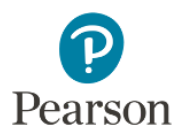

## **Teacher Registration for Pearson's MyMathLab for School Platform**

## **Step 1:** Go to mymathlabforschool.com and click *Register as an Educator*

**Step 2:** Click "**Register**" under the "Ready to Register" option

**Step 3:** Fill in your information to Create an Account. Be sure to select the Instructor Role and Choose **your** District or School. If your school/district is not listed please select *I don't see my institution or school.*

**Step 4 (Optional):** Add your mobile phone number to request password resets.

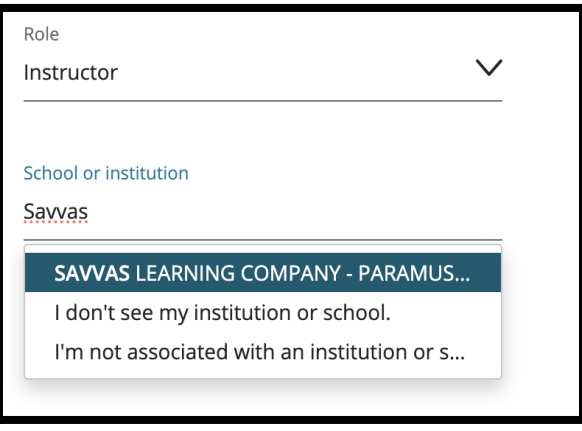

**Step 5:** Teacher Verification: You can either request Instructor Access through Pearson's auto-verification process or enter a Teacher Access code if you were provided one by your Savvas Account Manager.

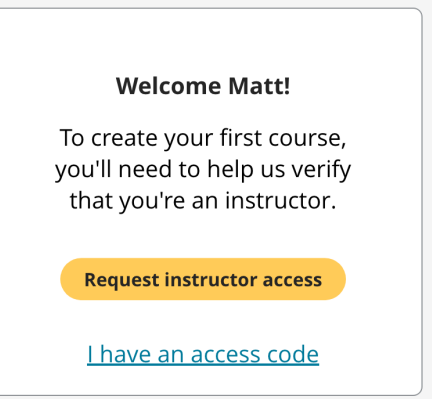

**Step 6:** Click on the Create/copy course button and search by the lead author of your textbook. Be sure to choose the, "*Advanced Placement*" or "*High School Users*" in the title if available.

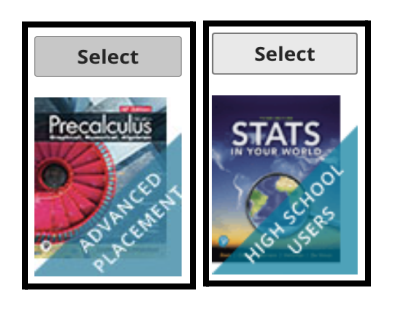

## **Step 7 (REQUIRED):** Enjoy your MyMathLab for School product!

Savvas Learning Company is the official distributor for Pearson in offering effective, hands-on content in AP, Honors, and Electives programs to K-12 schools and districts.

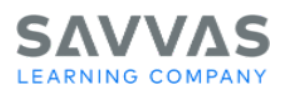

®Copyright © 2022 Savvas Learning Company LLC All Rights Reserved. Savvas® and Savvas Learning Company<br>are the exclusive trademarks of Savvas Learning Company LLC in the US and in other countries. Pearson and Pearson logo are registered trademarks of Pearson Education, Inc. PEARSON, MYLAB, MASTERING, and REVEL and the Pearson Logo are trademarks owned and/or registered by Pearson plc and/or<br>All other third party marks associated with these products are the property of their respective owners.